学習内容 STEP 08 で作成した回路は動作が速すぎて、実機を目で見て確認することはでき ませんでした。そこで回路シミュレーションを用いて動作を可視化しましょう。

> シミュレーションは回路が複雑になるほど重要です。 本書では論理シミュレータに「ModelSim」使用します。

#### 1. ModelSim とは

ModelSim は Mentor Graphics 社から提供されているシミュレータです。シミュレータでありながら、 回路の動作を波形として観測することができます。回路の動作を波形として観測することで、設計した回 路の問題点や通常人の目では観測できないような高速な信号の動作を知ることができます。

 このステップでは Quartus Prime と連動した ModelSim-Altera を使用した回路シミュレーションを 学んでいきます。

#### 2. ModelSim の使用設定

ModelSim を使用できるようプロジェクトを設定しましょう。 まず、STEP 08-1 の Quartus Prime プロジェクトを開きます。

設定は ①②のいずれかの方法で Settings ウィンドウを開きます。

① Quartus Prime のメニューから Assignment > Settings を選択。

② ツールバーの「Settings」ボタン ■ をクリック。

**O** Settings ウィンドウの Category 欄で EDA Tool Settings の Simulation を選択。

**<sup>2</sup>** Toolname 欄で ModelSim-Altera を選択。

**❸ Format for output netlist 欄で Verilog HDL を選択。** 

➍ Time scale はシミュレーション計算を行う時間間隔です。シミュレーションで観測したい信号の速さに 合わせて設定します。今回はクロック 50MHz で 1 周期 20.0ns なので 1ns 程度でいいでしょう。 ➎ OK をクリックしてウィンドウを閉じます。

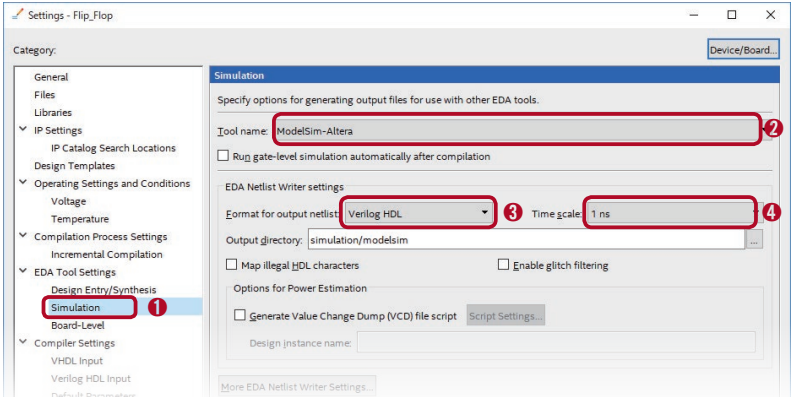

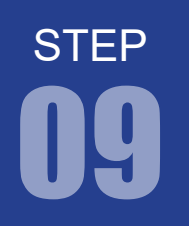

#### 3. テストベンチとは

回路シミュレーションは、擬似的に入力信号を作りそれに対する出力信号を観測します。このときのいく つもの入力信号のパターンを記述したものをテストベンチと呼びます。このテストベンチが適切でなけれ ば正しいシミュレーション結果が出ないので注意して作成してください。

#### 4. テストベンチファイルの作成

テストベンチも Verilog で記述していきます。

**O** File > New で 「Verilog HDL File」を選んで OK をクリッ ク。

**4** すると、verilog1.v という新しい verilog ファイルが生成さ れ画面が表示されます。

➌ このファイルを「TestBench.v」と名前をつけて保存して おきます。

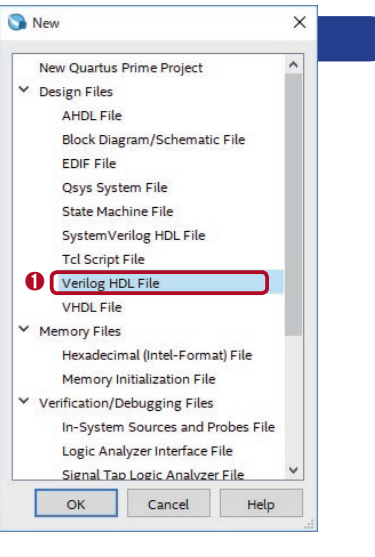

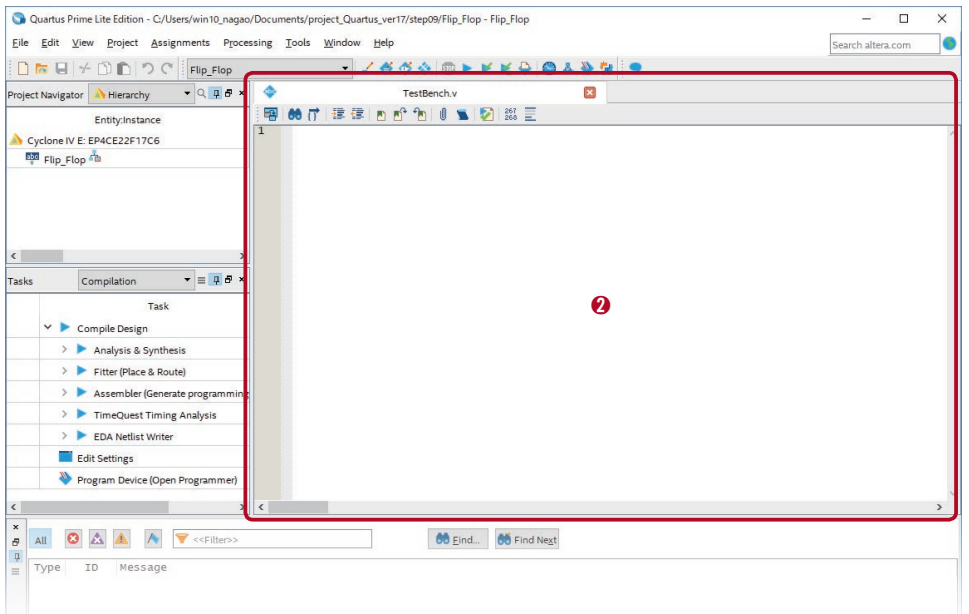

テストベンチを記述していく前に、どんな入力信号を与えるか考えます。今回、入力信号には以下のよう な条件の信号を使用します。

- ・End Time(シミュレーション時間):100ns
- ・Time Scale(シミュレーション計算間隔):1ns
- ・CLK 信号:50MHz(20ns 周期)のクロック
- ・RESET 信号:0 ~ 60ns までは High(1)、60 ~ 80ns が Low(0)、80 ~ 100ns が High(1)
- $\cdot$  d 信号: 0  $\sim$  5ns が Low(0)、5  $\sim$  15ns が High(1)、15ns  $\sim$  35ns が Low(0)、35  $\sim$  100ns が High(1)

シミュレーション時間を長く、シミュレーション計算間隔を細かくしすぎると、ModelSim が エラーを返す場合があります。設定時間は適切にしてください。

この条件を波形で表すと以下のようになります。

CLK、RESET、d の 3 つの信号によって 出力 Q がどのように変化するかシミュレーションするのです。

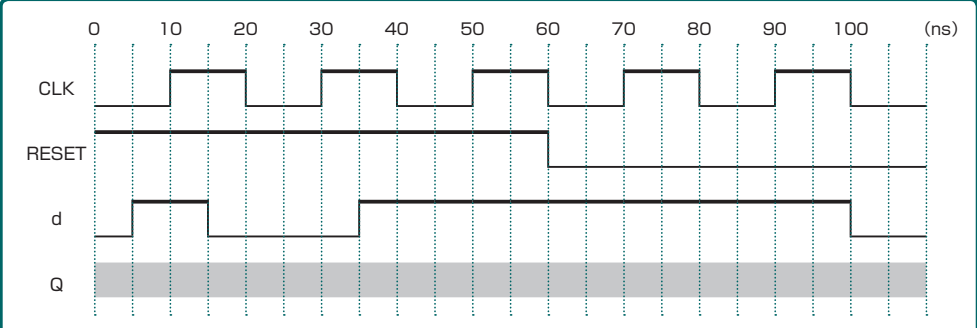

この条件のテストベンチを Verilog HDL で記述すると次ページのようになります。

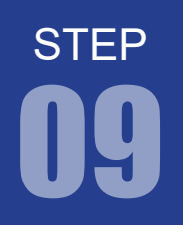

FPGA チャレンジャー 入門編 ALTERA Cyclone Ⅳ**版** キットで学ぶノシリーズ

ModelSim を用いた回路シミュレーション

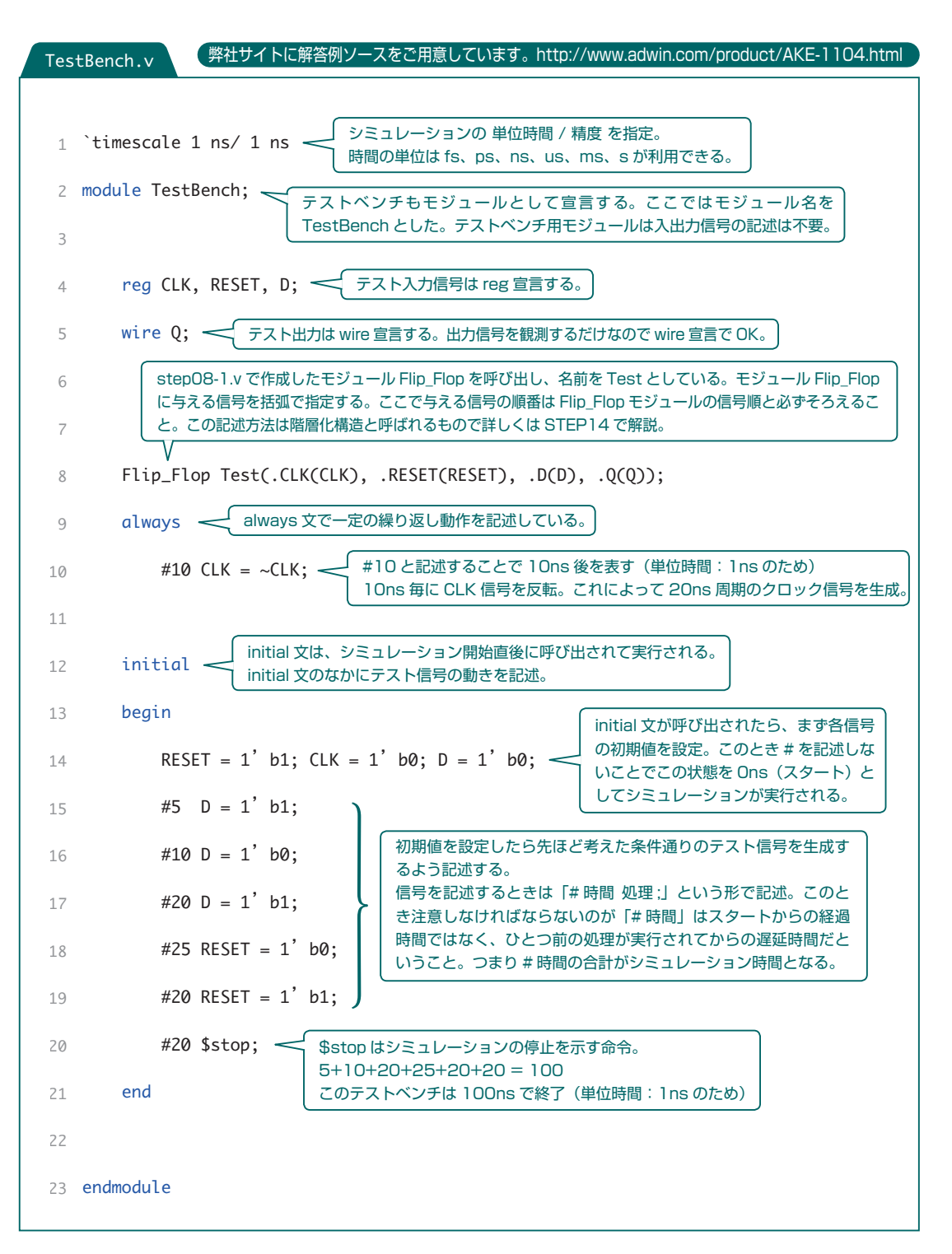

#### 5. シミュレーションの設定

Quartus Prime と ModelSim-Altera との連動やシミュレーションのための設定をしていきます。

- ➊ Quartus Prime のメニューから Tool > Options をクリック。
- **2 表示された画面で EDA Tool Options を選択。**
- ➌ Modelsim-Altera の参照ボタンから modelsim.exe の実行ファイルがあるフォルダを指定。 デフォルトでは C:\intelFPGA\_lite\17.1\modelsim\_ase\win32aloem にあります。
- **4** OK をクリックしてウィンドウを閉じる。

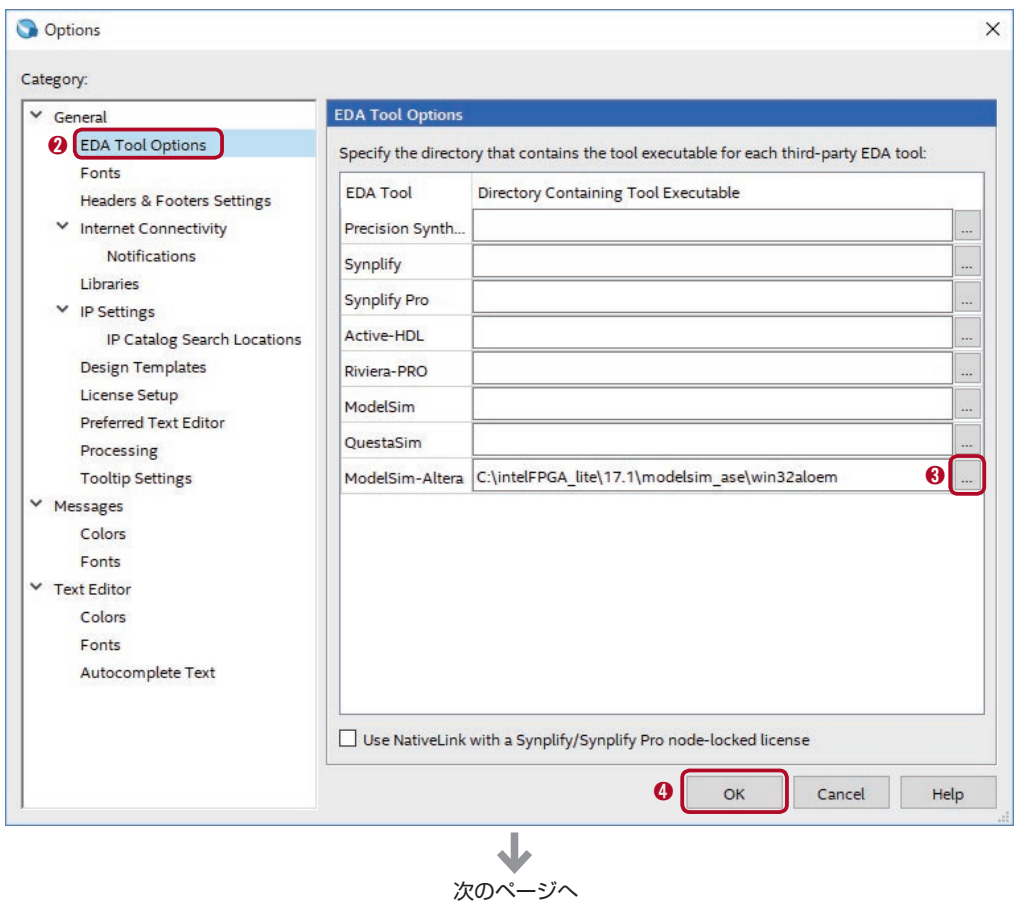

この設定は Quartus Prime の設定なので、全プロジェクトに反映されます。 プロジェクトごとに設定する必要はありません。

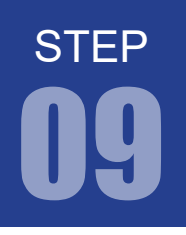

- ➎ ①②のいずれかの方法で Settings ウィンドウを開き、
	- ① Quartus Prime のメニューから Assignment > Settings を選択。
	- ② ツールバーの「Settings」ボタン ▲ をクリック。
- ➏ 表示される左側の Category にて EDA Tool Settings の Simlation をクリック。
- **O** Tool name で ModelSim-Altera を選択。
- **<b>O** NativeLink settings 内の Compile test bench をチェック。
- ➒ Test Benches をクリック。

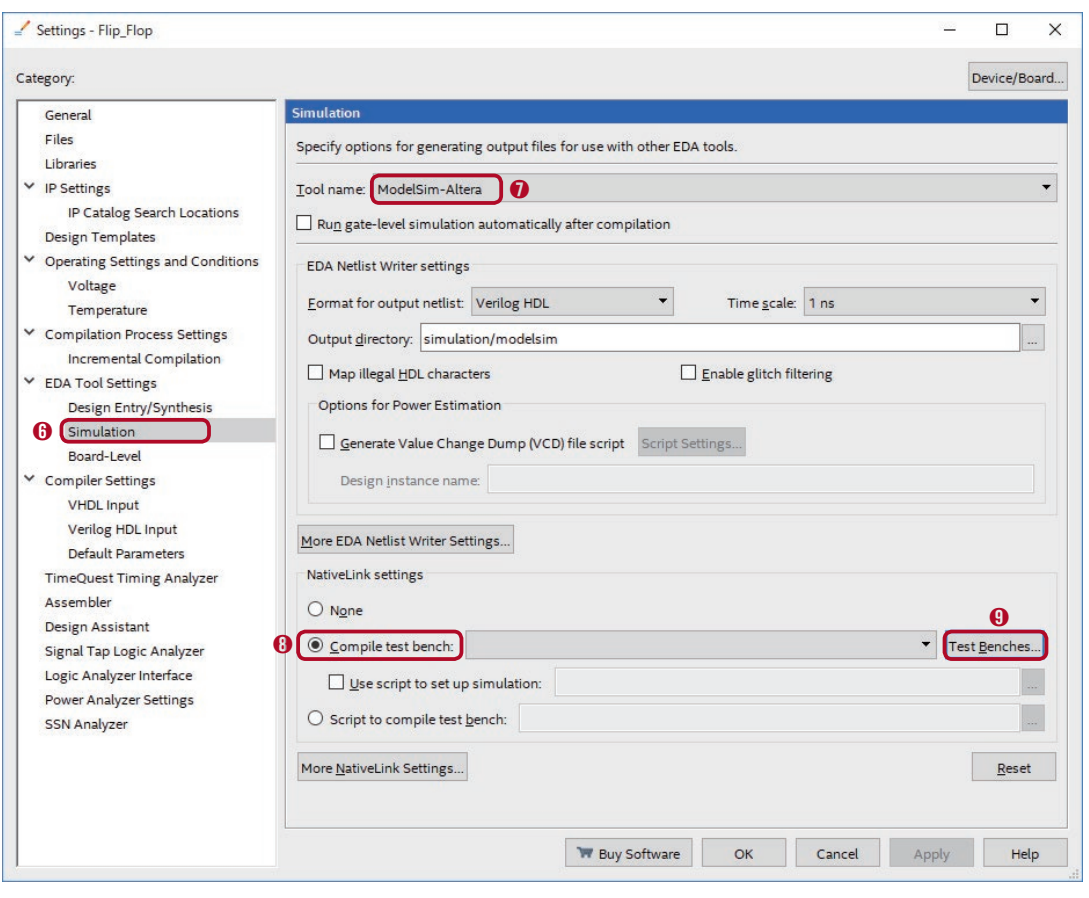

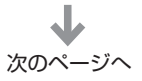

➓ New をクリック。

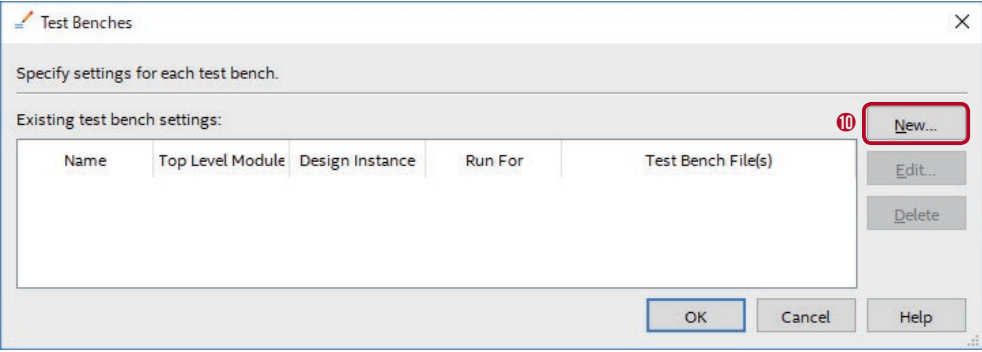

- 表示されたウインドウの Test bench name に先ほど作成したテストベンチのモジュール名を指定。 11 今回の場合「TestBench」。
- **@** Test bench files の欄は File name の…をクリックして先ほど作成した「TestBench.v」を選択。
- **⑯ Add をクリックすると Test Benches ウィンドウに作成したファイルが表示される。**
- ❹ OK をクリックして New Test Bench Settings ウィンドウを閉じる。

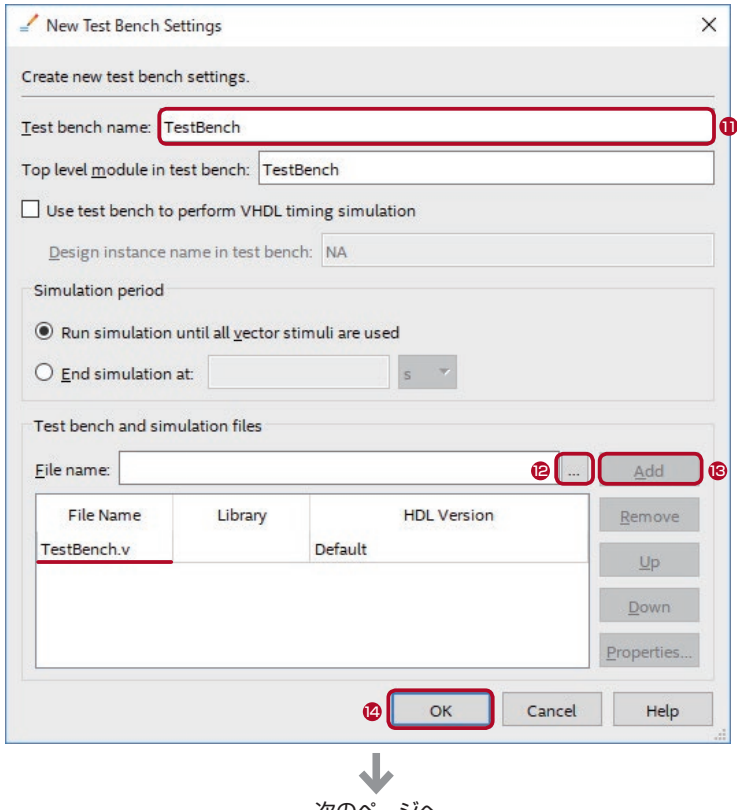

次のページへ

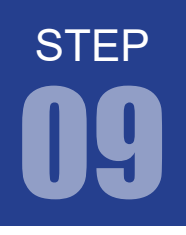

#### <sup>15</sup> OK をクリックして Test Benchs ウィンドウを閉じる。

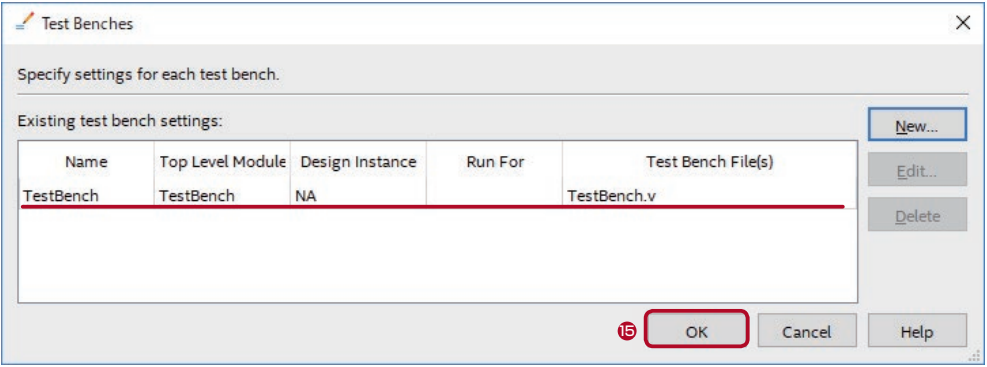

#### More NativeLink Settings をクリック。 16

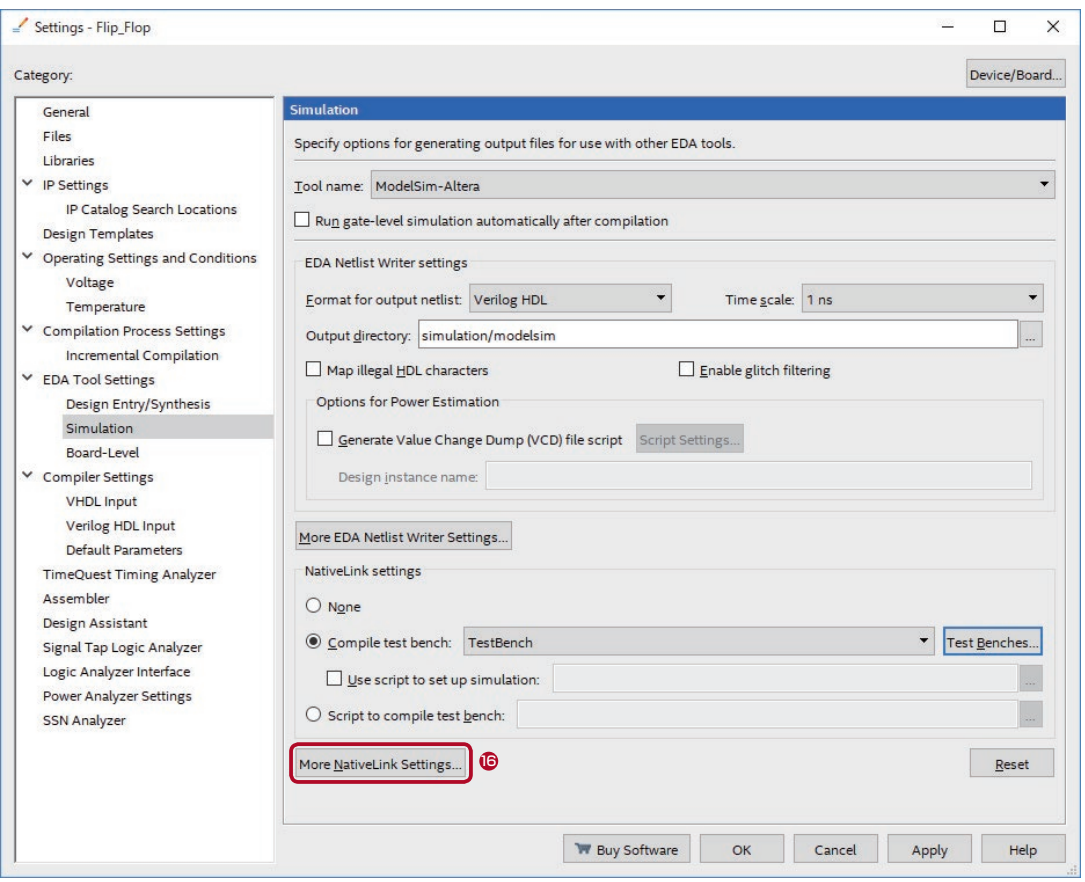

 Location of user compiled simulation library 行の Setting の…をクリックしてフォルダを選択。 17 プロジェクトフォルダ内の \simulation\modelsim フォルダを指定。

もし simulation フォルダが作成されていない場合、一旦 Settings を閉じてコンパイルを行う。

<mark>◎</mark> OK をクリックして More NativeLink Settings ウィンドウを閉じる。

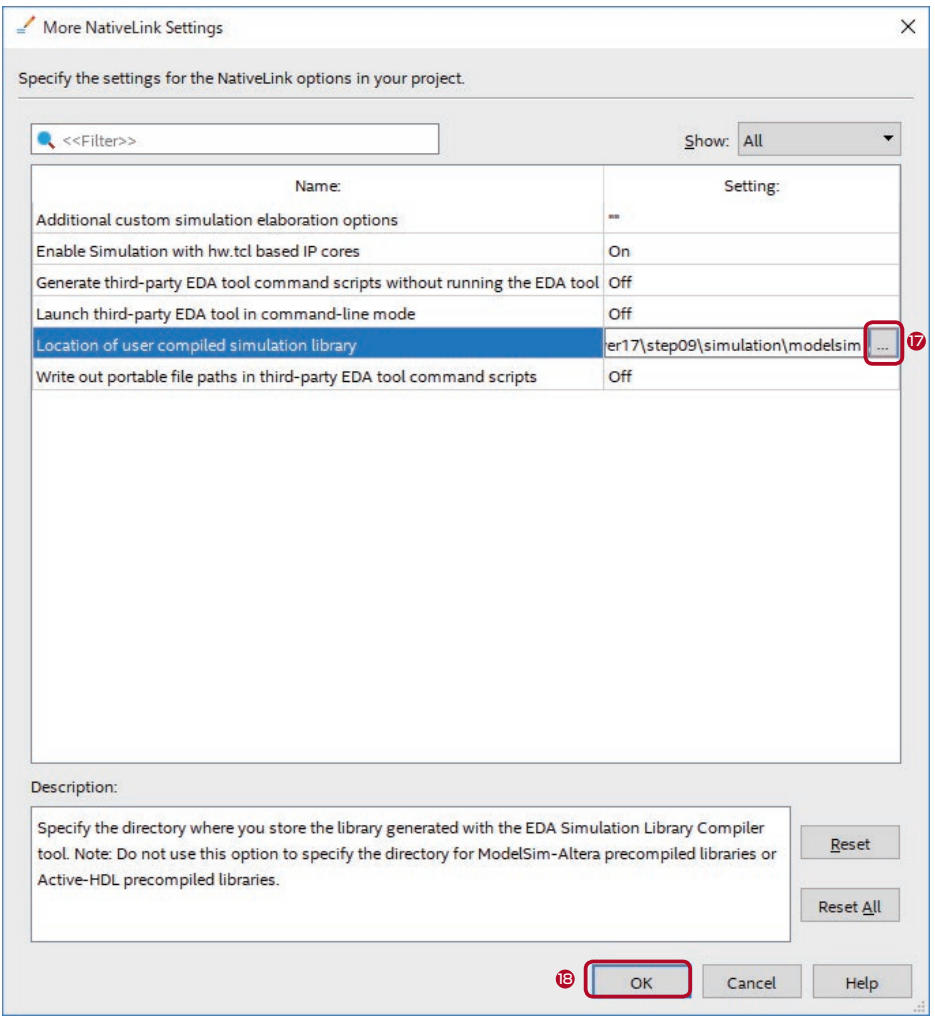

◎ OK をクリックして Settings ウィンドウを閉じる。

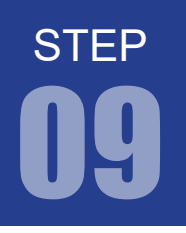

## 6. シミュレーションの実行

- ➊ シミュレーションの設定が完了したら再度コンパイルを行います。
- **O** Quartus Prime のメニューから Tools > Run Simulation Tools > RTL Simlation を選択。 すると ModelSim-Altera が立ちあがりしばらくするとシミュレーションが完了します。

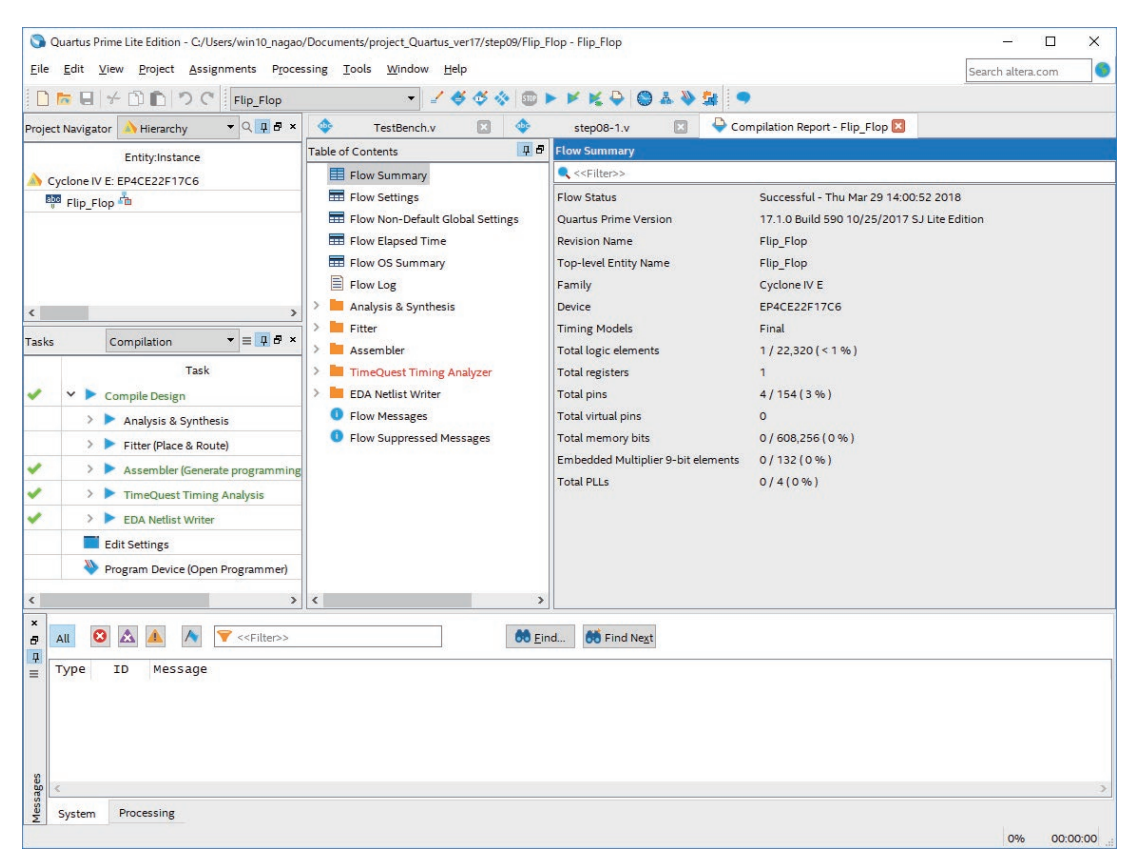

- ➊ Wave タブをクリックすると、波形でシミュレーションを確認できます。
- **◎ Zoom Fill などを使って表示サイズを調節し、波形を確認します。**
- <sup>3</sup> Restart をクリックしてシミュレーションしたい時間を入力し | 100 ps → 、Run で少しずつ 実行することもできます。

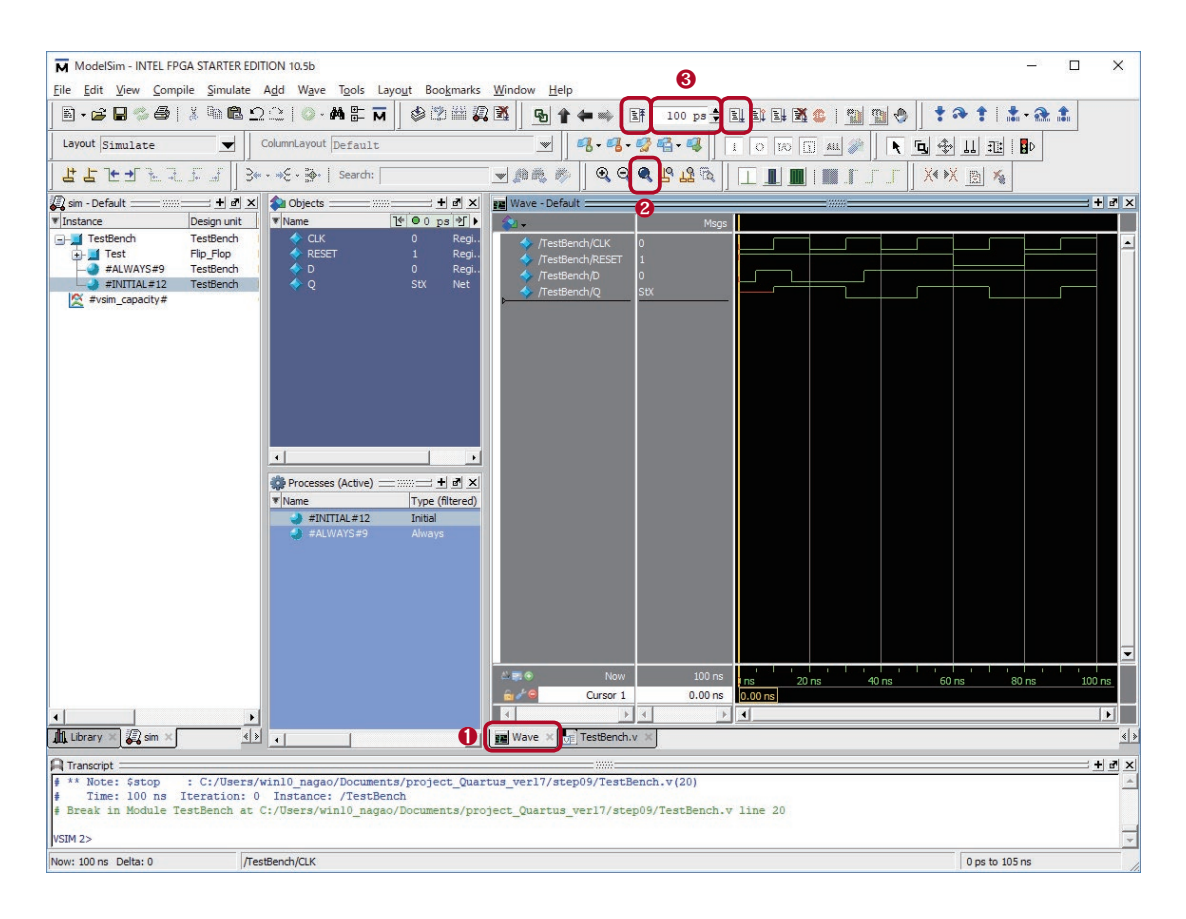

シミュレーションが実行されない場合はテストベンチもしくは設計した回路に何らかの問題があります。 ModelSim 画面下にある Transcript にエラーメッセージが出ていないか確認してください。

課題 08-2 も同様にシミュレーションしてみましょう。

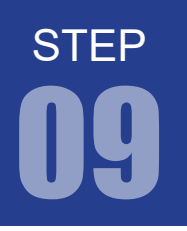

#### 7. シミュレーション結果

シミュレーションの結果を見てみると、1入力 D を1にすると 2 CLK の立ち上がりで出力 Q の値は 1 になり ます。➌その後入力 D が 0 になっても出力 Q は 1 のままです。➍ CLK が再び立ち上がると出力 Q は0になり ます。この間、出力 Q は1が保持されていました。

RESET 信号の動作を確認するため出力 Q の値を 1 にします。(O入力 D を1 にすると O CLK の立ち上がりで 出力 Q の値は1になります)➐このとき RESET 信号が立ち下がると Q の値も 0 になっているのが分かります。

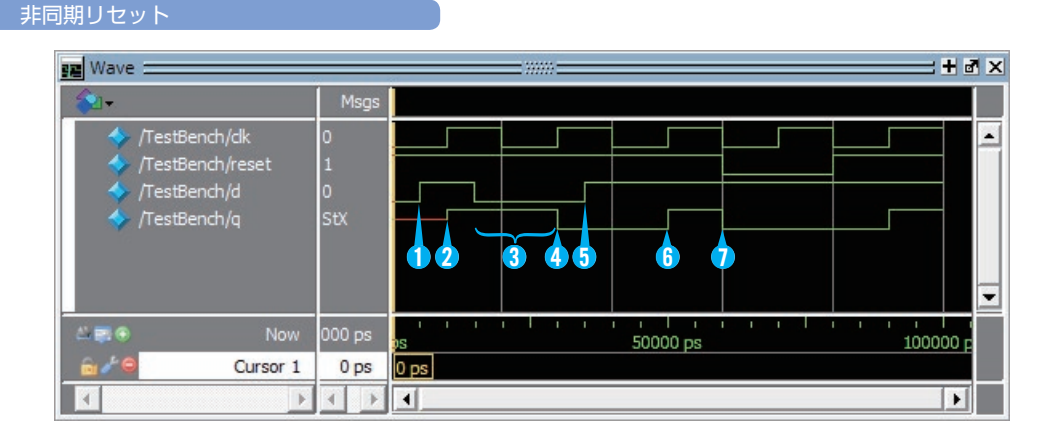

#### 同期リセット

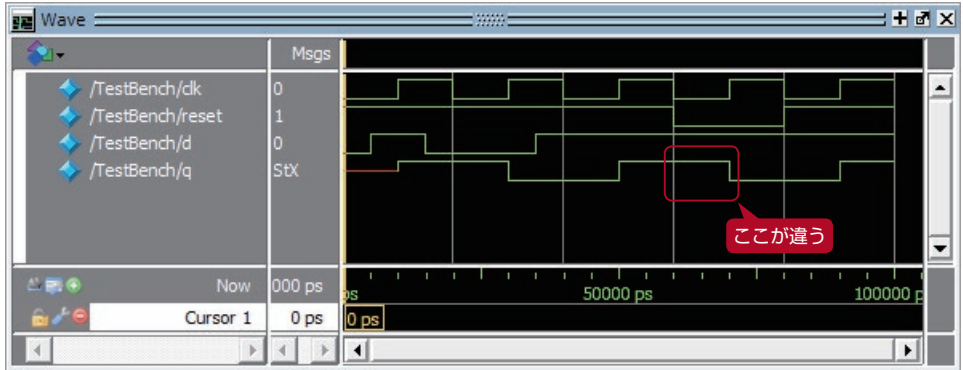

一見、非同期リセットと同様に見えますが、RESET 信号があったときの動作に違いがあります。先ほどは RESET 信号があった直後に Q の値が 0 になりましたが、今回は RESET 信号が入力されても Q の値は 0 に ならず、次に CLK が立ち上がったとき Q の値が 0 になっています。

同期リセットでは、出力 Q の変化が必ず CLK の立ち上がりで起こります。つまり、同期式で設計すると1つ のクロックですべての回路が駆動するのです。これを 単相同期回路 といいます。

#### 同期回路はノイズに強い?

同期式では、入力信号にノイズが載ったとしても、ノイズのタイミングがクロックのタイミングと一致し なければ誤動作にはなりません。たまたまクロックのタイミングと一致したノイズだけが、誤動作につな がります。

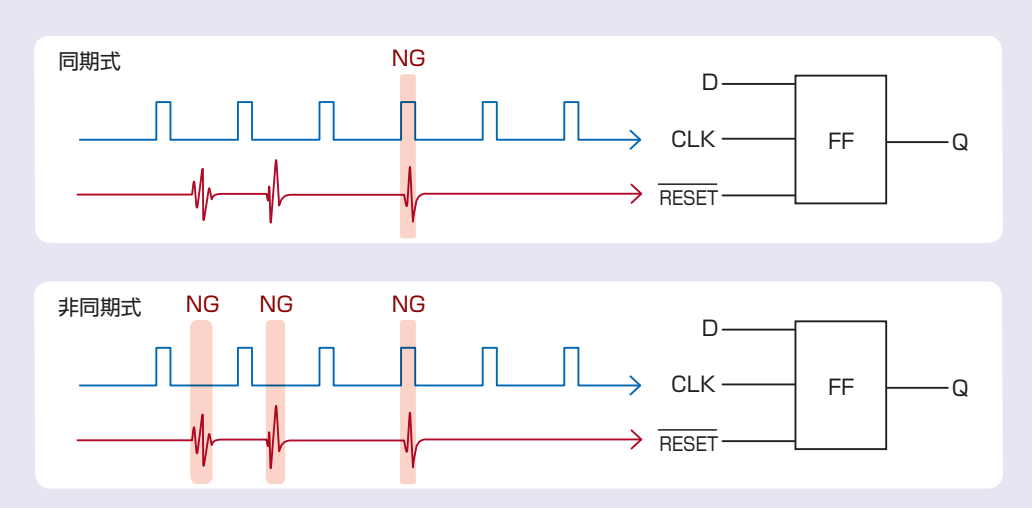

今回の例で RESET 信号にノイズが載ってしまった場合、非同期リセットは誤動作して保持している値が 勝手にリセットされてしまいます。しかし、同期リセットはクロック信号のタイミングにノイズが一致し ない限り誤動作しないため、非同期回路に比べてノイズに強いといえます。

しかし、同期式がすべてにおいて優れているという訳ではありません。同期式、非同期式それぞれメリッ トデメリットがあり、回路規模や要求される仕様によって考慮する必要があります。

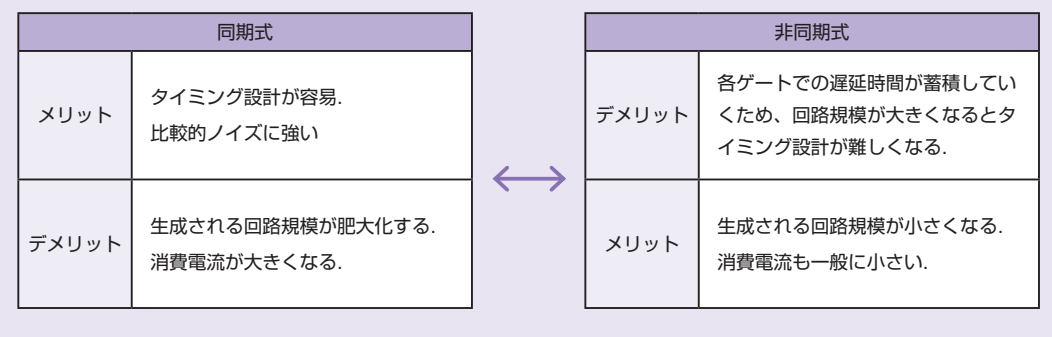